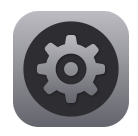

# **Account Settings (Admin Only)**

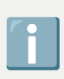

The following is a user guide for Account Settings - this is a reseller/admin only feature

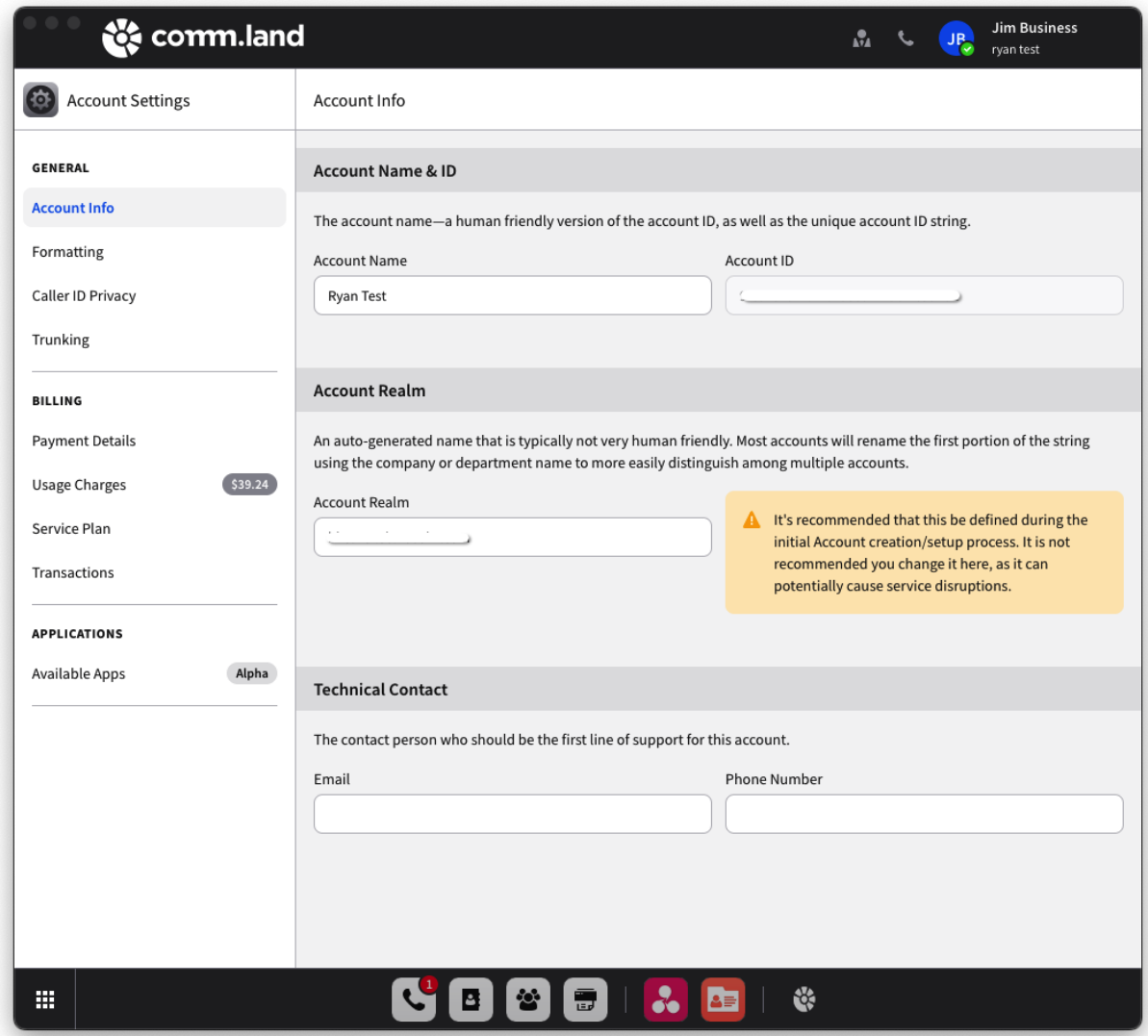

#### **Contents**

[Account Info](#page-2-0) [Formatting](#page-3-0) [Caller ID Privacy](#page-5-0) [Trunking](#page-6-0) [Payment Details](#page-8-0)

[Usage Charges](#page-9-0)

[Service Plan](#page-13-0)

[Transactions](#page-14-0)

[App Selector](#page-15-0)

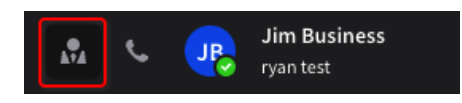

To access account settings click on the "guy in the suit" in top menu bar.

## <span id="page-2-0"></span>**Account Info**

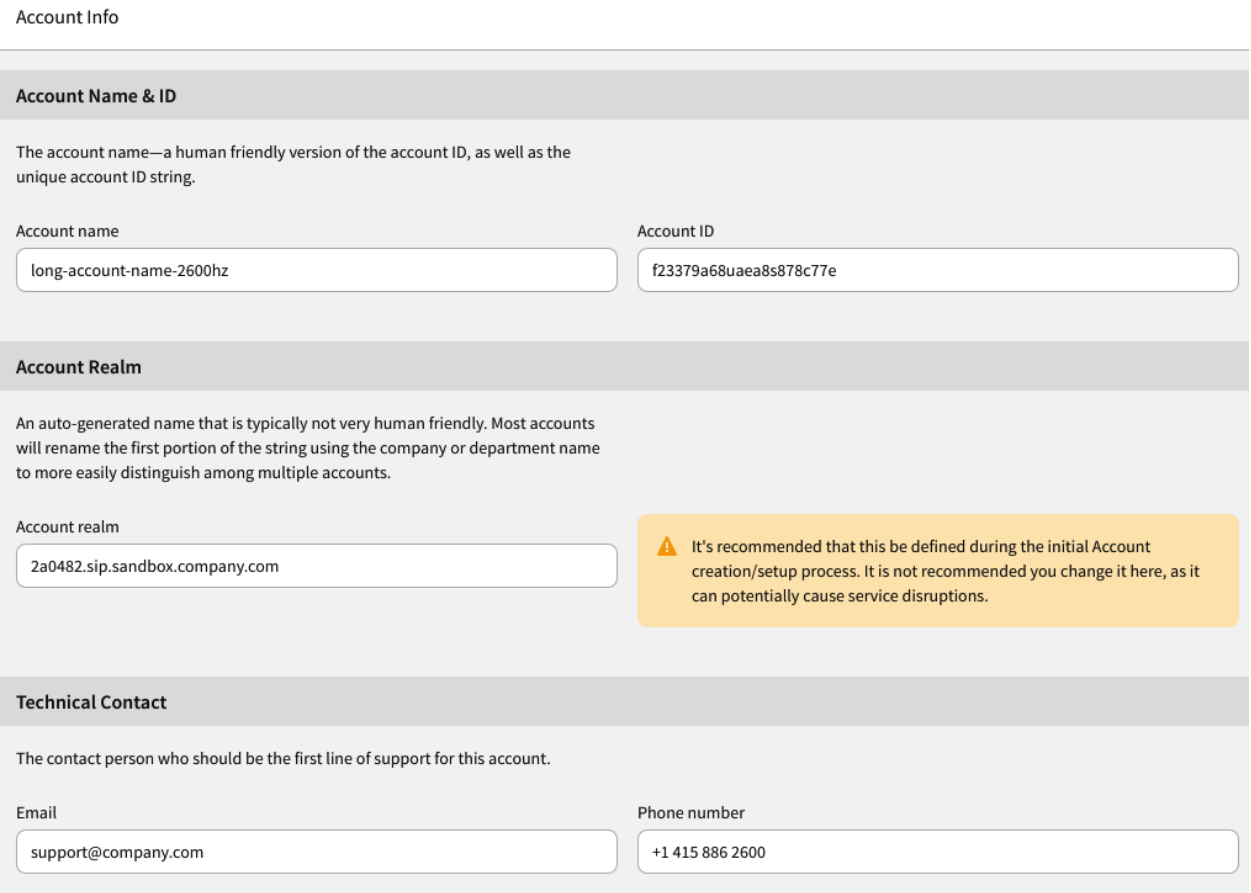

#### **Account Name**

This is the name the account was originally created as. This is the "human friendly" version of the account.

#### **Account ID**

This value is read-only and is what the system uses internally as a unique identifier . It can be referenced and copied into a support ticket for account debugging if necessary.

#### **Account Realm**

The account realm is an important component for the internal workings of your system.

It is important this setting is defined and kept static once it is defined. By default, the realm is auto-generated by the Create Account Wizard. As it is an auto-generated name it is not typically a recognizable string of characters; most accounts will rename the first portion of the string using the company or department name to more easily distinguish among multiple accounts.

*NOTE: We recommend you define this during your Account Wizard setup process, and if you are white-labeling the solution set, it's best to have this already defined before you access these pages. It is not recommended you change it here, as it can cause service disruptions.*

#### **Technical Contact**

Enter the contact person who should be the first line of support for your account. This may already be included as part of your original installation.

## <span id="page-3-0"></span>**Formatting**

Formatting

![](_page_4_Picture_55.jpeg)

#### **Timezone**

This is where the default Timezone for the system is defined.

- **Notes**
	- The User Interface timezone displayed within the comm.land to end users can be overwritten by each user and customized to reflect a local timezone if it is different from the company's home account timezone.
	- The Timezone setting defines a "home default" time zone that will be used to stamp incoming calls, track office hours and holiday settings, and help direct callflow variables as needed.

#### **Phone Numbers Format**

This setting identifies the format you want to see phone numbers in. By default, all phone numbers are displayed in their international standard (+1 415 222 1234 for a US number for instance), but you can also choose to display numbers in their national format (e.g. 415 888-2222 for a US number).

Finally you can choose to display all numbers in their international format, and then select countries that you wish to display in their national formats. This would mean for example, a US number could display without the country code, and all other international numbers would keep their country codes.

National mode will show only the local format. If you anticipate international calls this is not recommended.

![](_page_5_Picture_42.jpeg)

## <span id="page-5-0"></span>**Caller ID Privacy**

Caller ID Privacy

![](_page_6_Picture_31.jpeg)

#### **Caller-ID Privacy**

This setting defines how you want your outgoing calls to be identified in Caller ID.

*NOTE: If you select "Hide name and Number" your calls may be rejected by a receiving PBX or caller filtration software system.*

# <span id="page-6-0"></span>**Trunking**

![](_page_7_Picture_42.jpeg)

A trunk is akin to a physical phone line. Only one call can be active for each trunk.

#### **Inbound and Outbound**

Inbound Trunks can only handle calls inbound from a carrier, Outbound Trunks can only handle calls outbound to a carrier

#### **Two-way Trunks**

Two-way trunks provides added flexibility; they can be dynamically assigned as inbound or outbound. The value entered is the total amount of trunks available, for example a value of 5 could assigned at any time as 4 inbound and 1 outbound, or 2 inbound and 3 outbound.

 $\mathbf{L}$ 

## <span id="page-8-0"></span>**Payment Details**

**Payment Details** 

![](_page_8_Picture_40.jpeg)

#### **Credit Card on File**

You MUST enter a credit card and maintain a balance for your main account.

Once this is entered, it will be used to:

- Purchase new numbers
- Add credit under the Usage Charges screen for discrete charges including
- Monthly charges
- Added billing for some applications
- Added billing for SMS/MMS texts, depending on your service plan
- Manual override charges for call restrictions as defined in the Accounts setup.

#### **Billing Contact**

Enter contact information for billing questions. This is used if there is someone specific that we need to speak with regarding billing.

## <span id="page-9-0"></span>**Usage Charges**

![](_page_9_Picture_42.jpeg)

#### **Usage Charges**

This is where you can monitor your account usage, manage credits, enable threshold alerts, enable Auto Recharge, and if a Reseller, manage subscription payment.

![](_page_10_Picture_2.jpeg)

- When an account is first created and set up. A service plan will be added. Billing starts at that date (proration). When the customer enters their card, there will be a charge then. They will also then be at the beginning of each month.
- The credit card is charged at billing cycles. When an account is first set up, after the service plan has been added, the account will be charged for the remainder of the month (proration).
- Under the Usage Charges / Subscriptions tab you can set when and how you want to set up payments for your monthly bill -- as an automatic billing via this charge card, charged against your account credit, or by manually going to check your balances. The latter, called "Self Manage" is set as the default.

![](_page_11_Picture_0.jpeg)

#### **Ledgers Tab**

Via the dropdown see the various ledgers tied to your account, this list is dynamic based on your contract and services. Filter, search, download your various ledgers.

Common Ledgers and what they do, please reach out to your sales rep if you have any further questions.

- *Per Minute:* This displays the per minute charges incurred based on your settings in SmartPBX for call charges.
- *Rollovers:* This reflects any credits or balances carried forward from the previous month. The value is calculated after monthly charges are applied.
- *Mobile Data:* If you have enabled SMS text messaging and/or mobile phone devices to your account, this tab will display the data (in Megabytes) that you've used for the month.

#### **Add Credits**

When you select Add Credits you will see a new dialog box, allowing manual addition of credit.

 $+$  Credit

 $\bullet$ 

#### **Available Balance**

Adding credits manually allows you to immediately increase your current balance. maintaining a current balance is very important, as it is necessary for international or per-minute calls, e911, caller ID, and other system features that incur a charge.

![](_page_12_Picture_4.jpeg)

It is critical you maintain a positive credit balance as there are functions that require accessing this in order to work.

This includes:

- Per-minute, inbound toll-free or international calls when using trunks or not.
	- If no credit is available *and* they have no trunks, calls will fail.
	- Only toll-free outbound would work.
	- Depending on the amount of trunks and call volume it can fairly quick to spot or it can take days to realize this.
- When using trunks, if toll-free international per-minute calls, and inbound toll-free.

![](_page_12_Picture_95.jpeg)

#### **Threshold Alerts**

This sets a minimum account balance threshold. When the Current Balance falls below this, you will receive an email alert.

Set this value based on how many customers you have and how many calls you anticipate will be billed per month. A common setting to start is \$20-25.00.

#### **Auto Recharge**

Set this to ensure that your calls are not canceled due to a run-out balance. Enter the threshold amount and the amount of credit you want to add.

*NOTE: It is important to set the recharge amount so it will cover at least a day, as the charge event occurs once a day only and it would require a manual update.*

![](_page_13_Picture_36.jpeg)

### <span id="page-13-0"></span>**Service Plan**

Service Plan

![](_page_14_Picture_26.jpeg)

#### **Service Plan**

This displays a breakdown of the Account's service plan and amount due at the end of each month. The download button allows you to download the data into a .csv file.

## <span id="page-14-0"></span>**Transactions**

Transactions

![](_page_15_Picture_28.jpeg)

#### **Transactions**

The transaction summary lists the charges that have been made to the card listed. This can be filtered by date and downloaded to .csv file

# <span id="page-15-0"></span>**App Selector**

![](_page_16_Picture_0.jpeg)

Enable/Disable and set permissions on your comm.land apps

![](_page_17_Picture_12.jpeg)

Upon clicking the app, get more details about the app. Enable or disable

![](_page_18_Picture_15.jpeg)

In the permissions tab you can grant permission to All Users, Admins Only, or a certain subset of users you want to have access.